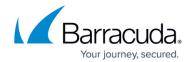

## How to Add the Barracuda Cloud-to-Cloud Backup Service

https://campus.barracuda.com/doc/78154887/

## **Barracuda Cloud Control Account**

To complete the setup you must have a Barracuda Cloud Control account.

For partners, be sure to read <u>How to Add a Managed Customer Account</u>. See also <u>Partner Accounts</u>.

- 1. Log into <a href="https://login.barracudanetworks.com/">https://login.barracudanetworks.com/</a> using your Barracuda Cloud Control account credentials, or, if you do not have an account:
  - 1. Click Create a User.
  - 2. Enter your user details, and click **Create User**.
  - 3. Read and accept the **Terms and Privacy**.
  - 4. Follow the instructions emailed to the entered email account to log in and create your Barracuda Cloud Control account.
    - See <u>Password Complexity Policies</u> before creating your Barracuda Cloud Control password.
- 2. Once logged in, the **Home > Account Administration** page displays.

## **Link and Activate Your Subscription**

- 1. Log into <a href="https://login.barracudanetworks.com/">https://login.barracudanetworks.com/</a> using your Barracuda Cloud Control account credentials.
- 2. Navigate to **Home > Admin > Email Protection**.
- 3. Select **Enter an Activation Key**. You should have received an email with a product activation key. For more information, see <u>How to Activate Products Using an Activation Key</u>.

## Barracuda Cloud-to-Cloud Backup

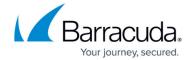

© Barracuda Networks Inc., 2024 The information contained within this document is confidential and proprietary to Barracuda Networks Inc. No portion of this document may be copied, distributed, publicized or used for other than internal documentary purposes without the written consent of an official representative of Barracuda Networks Inc. All specifications are subject to change without notice. Barracuda Networks Inc. assumes no responsibility for any inaccuracies in this document. Barracuda Networks Inc. reserves the right to change, modify, transfer, or otherwise revise this publication without notice.